# Second Opinion Enterprise Tutorial Joining a Video Call

### Table of Contents

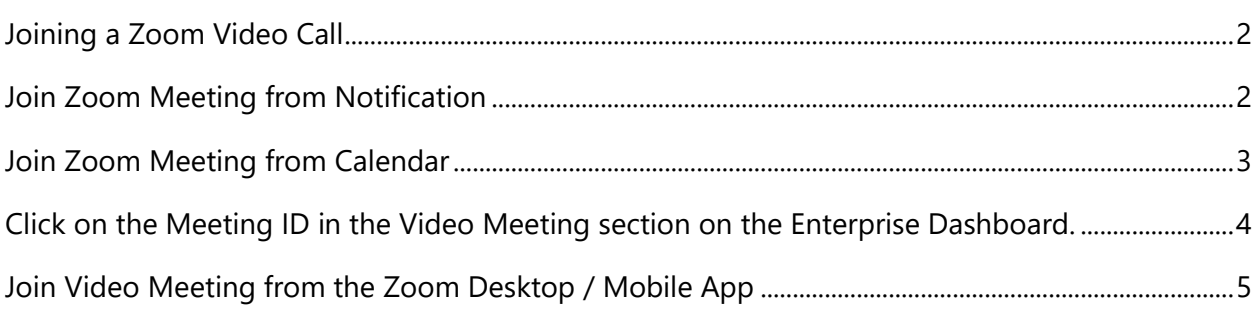

### <span id="page-1-0"></span>Joining a Zoom Video Call

There are several ways to join a Zoom video call.

- **1.** Click on the Zoom Meeting link included in the email or SMS text notification received.
- **2.** Click on the Zoom Meeting link included in your calendar / schedule.
- **3.** Click on the Meeting ID in the Video Meeting section on the Enterprise Dashboard.
- **4.** Run the Zoom app and manually type in the Meeting ID.

### <span id="page-1-1"></span>Join Zoom Meeting from Notification

When a new or updated Zoom meeting is created using the Enterprise Portal, all of the attendees of the meeting will receive a Notification that contains details of the meeting. Included in this Notification is the Date, Time, Duration and a link to join the meeting. **Clicking** the **Zoom Meeting Link** will download and launch the Zoom app and you will be placed in the meeting.

#### **Sample Notification**

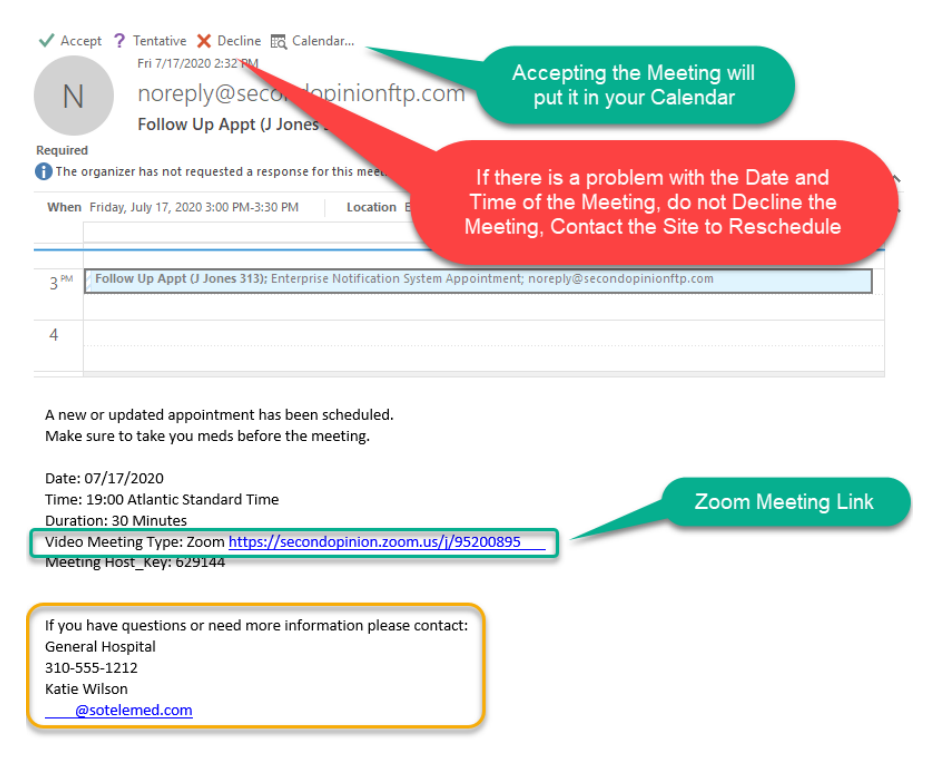

Tutorial Joining a Zoom Video Call (v1.0) © (2020) Second Opinion Telemedicine Solutions, Inc. Page 2 of 6

### <span id="page-2-0"></span>Join Zoom Meeting from Calendar

17

3:00pm Follow Up Appt (J Jones

If the Zoom Meeting was accepted into your calendar, you can open the Scheduled Meeting in your Calendar and **Click** the **Zoom Meeting Link** to join the meeting. Clicking the Zoom Meeting link will download and launch the Zoom app and you will be placed in the meeting.

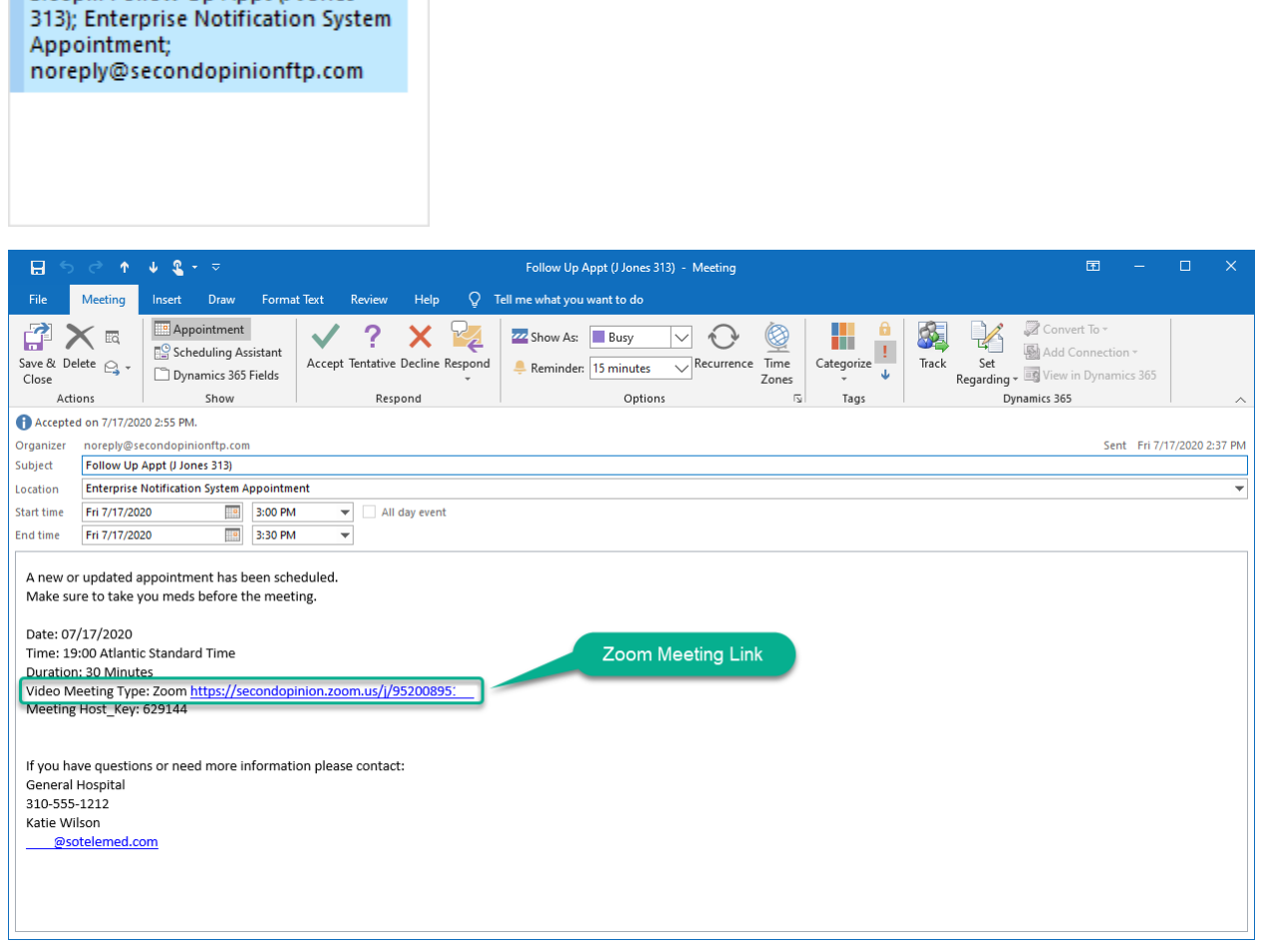

### <span id="page-3-0"></span>Click on the Meeting ID in the Video Meeting section on the Enterprise Dashboard.

If you are a User of the Enterprise Portal, all of the video meetings you are associated with are visible from the **Video Meetings** section of your **Dashboard**. To view your **Dashboard**, log into the Enterprise Portal using your User Account, **Click** the **Dashboard** tab if it is not already visible, then **Click** the **Video Meetings** section.

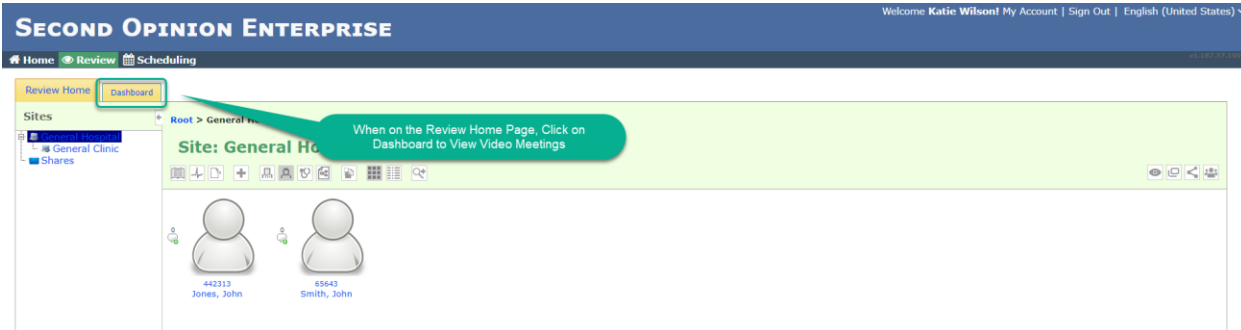

From the **Video Meetings** section of the **Dashboard**, all of the scheduled video meetings that you are associated with for the day, are visible. **Clicking** the **Meeting ID** will join you into that meeting. The **Host Key** is a private key that can be used to Claim the Meeting to become the Host of the meeting. If **My Meeting** is illuminated, you are a Specialist and the video meetings is assigned to you. When the **Status** light is illuminated, the meeting is active, at least one person is in the room.

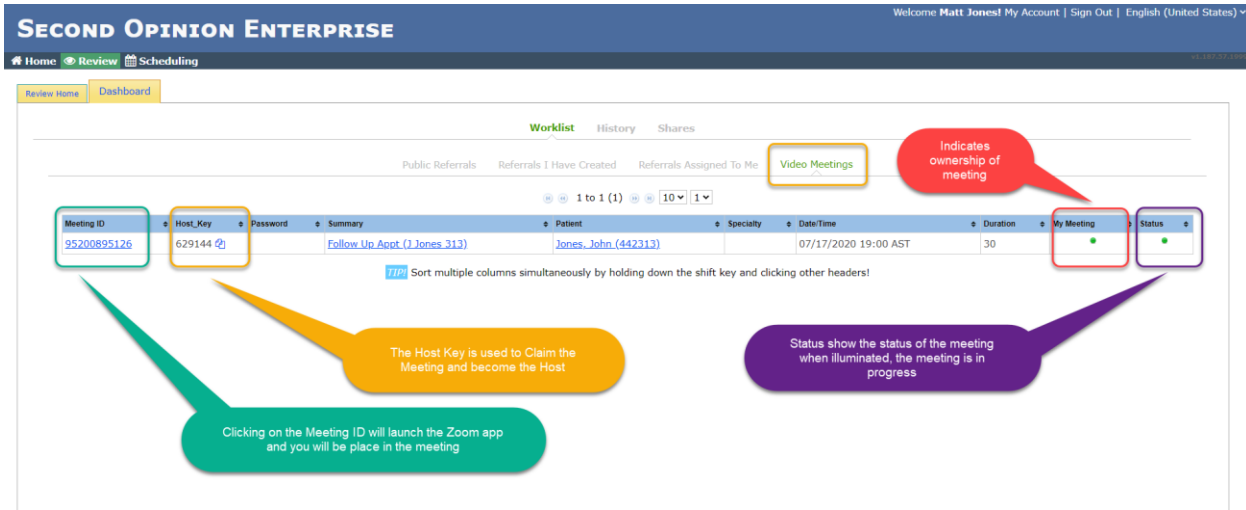

Tutorial Joining a Zoom Video Call (v1.0) © (2020) Second Opinion Telemedicine Solutions, Inc. Page 4 of 6

## <span id="page-4-0"></span>Join Video Meeting from the Zoom Desktop / Mobile App

If you already have the Zoom client installed on your computer / device, you can also join a Zoom Video Meeting by Running the Zoom client and typing in the Meeting ID included on the various notifications you received.

**Note:** For users that will be using mobile or tablet devices, it is recommended that you go to the appropriate App Store, **Search** for **Zoom** and **Install** the **Zoom Client** ahead of time.

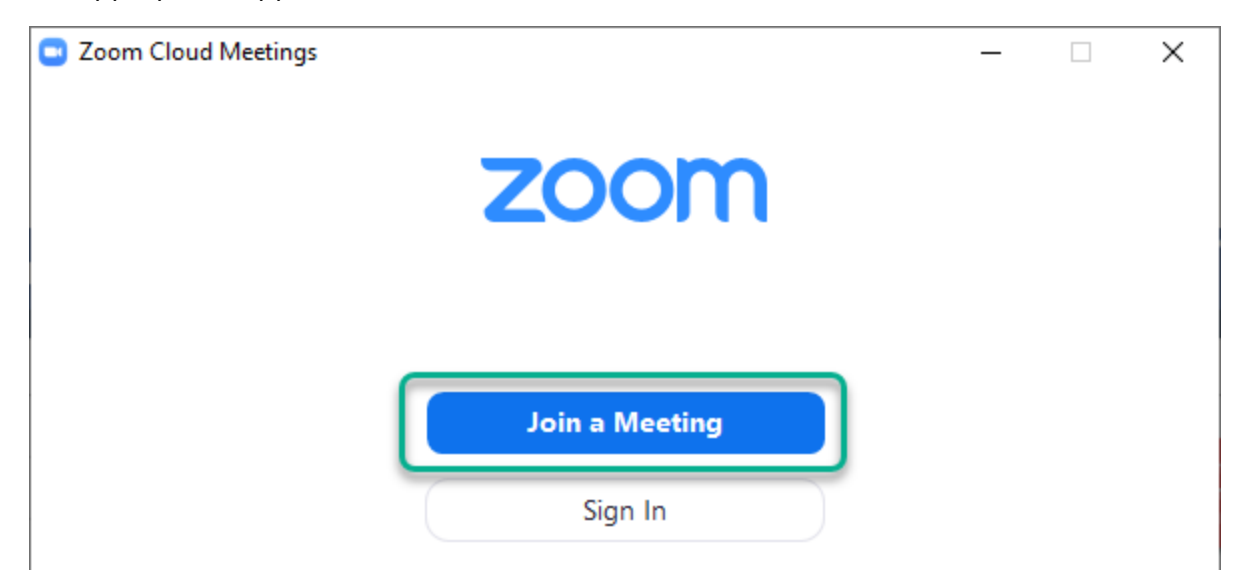

**Note:** You do not have a have a Zoom account to join a scheduled meeting.

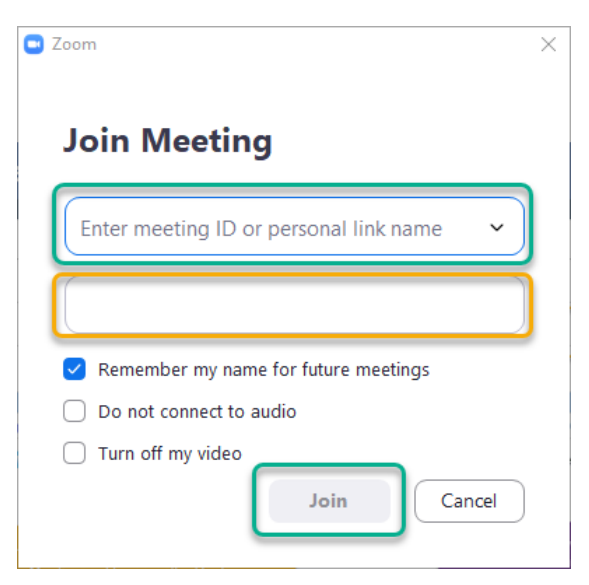

Tutorial Joining a Zoom Video Call (v1.0) © (2020) Second Opinion Telemedicine Solutions, Inc. Page 5 of 6 Page Left Intentionally Blank

### For More Info or Technical Support Give Us a Call

Second Opinion Telemedicine Solutions, Inc.

20695 S. Western Ave., Suite 200

Torrance, CA 90501

310-802-6300

www.sotelemed.com

corp@sotelemed.com

Tutorial Joining a Zoom Video Call (v1.0) © (2020) Second Opinion Telemedicine Solutions, Inc. Page 6 of 6

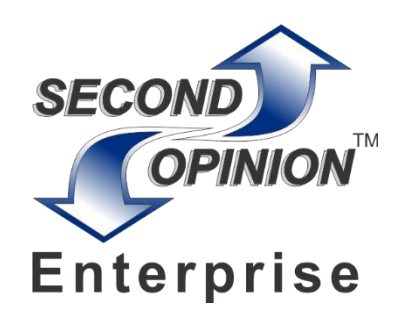